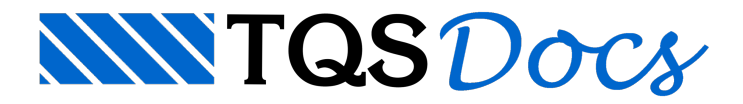

## Editor Rápido de Armaduras

O Editor Rápido de Armaduras em Pilares é umaferramenta que permite tanto dimensionar e verificar pilares aos esforços solicitantes, quanto alterar detalhes de armaduras, que de outra forma não seriam obtidos de maneira automática. Os produtos finais do editor serão desenhos de pilares modificados conforme as necessidades do projetista, prontos para plotagem.

Resumidamente, os recursos disponíveis são:

Edição de pilares processados pelo TQS-Pilar, tenham ou não obtidos dimensionamento e alojamento automático; Análise de pilares não definidos em projeto, para efeito de um estudo de pré-dimensionamento;

Alteração geométrica da seção do pilar;

Alteração e criação de ferros longitudinais - disposição, quantidades, bitolas, comprimentos, cotas, alternâncias, traspasses, luvas, etc;

Disposição de ferros em camadas; cópia do alojamento daseção de um lance para outro;

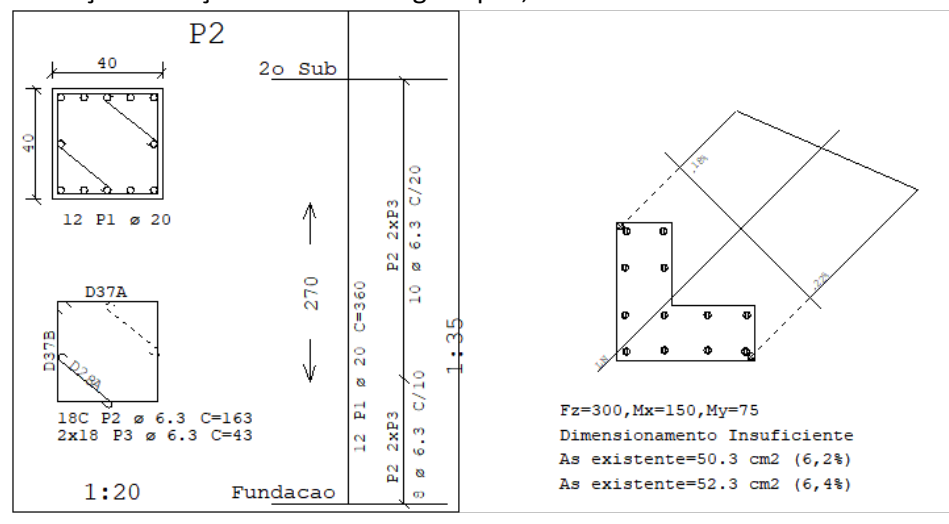

Alteração e criação de estribos e grampos;

Possibilidade de alteração dos carregamentos, coeficientes, módulos, cobrimento, etc.

Verificação daseção do pilar considerando os carregamentos definidos e todas as alterações efetuadas no modelo; Listagem da armadura existente e da necessária.

Geração e visualização espacial da superfície de iteração o lugar geométrico dos ternos Fz, Mx, My de dimensionamento limite.

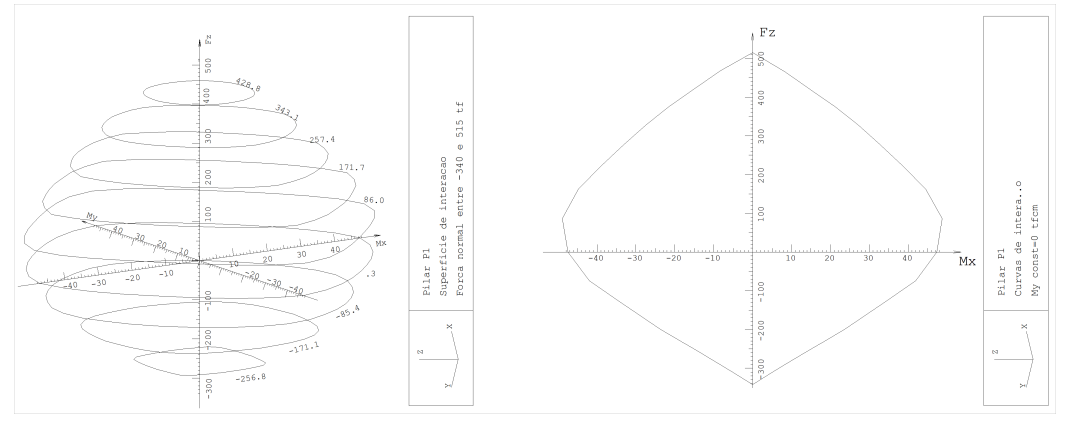

Geração de curvas de iteração com Fz, Mx ou My fixos, ou segundo umarelação constante.

Com o editor, o projetista pode analisar o dimensionamento das seções, reduzir armaduras demodo a obter um dimensionamento mais econômico, e em certos casos, fazer com que umaseção que não obteve dimensionamento automático, consiga ser dimensionada através de alojamentos em camadas, utilização de alternâncias, luvas, etc.

O Editor de Geometriaacessa diretamente a base de dados do TQS-Pilar, regerando continuamente os desenhos na tela, conforme os parâmetros atuais. Os desenhos finais, salvos pelo editor, podem ser editados graficamente através do Editor de Armaduras de Pilares.

## Pré-requisitos para utilização

Umavez que o Editor gráfico de seções é baseado no editor gráfico EAG seriatotalmente antiprodutivo aprender a usar um sem conhecer bem o outro. Você tem que estar familiarizado pelo menos com os seguintes conceitos do EAG:

Teclado de funções, para acesso rápido a comandos. Em particular, as teclas <F8> (janelas) e <F10> (modos, principalmente ortogonal).

Modificadores de coordenadas <E>, <I>, <S>, <O>, <T>, <Y> e <Z> combinados com <A>, <M>, <K>, modo ortogonal e ortogonal inclinado.

Modos de seleção de elementos <W>, <C>, <L>, <P> e <N>.

O editor gráfico é descrito no manual"Editor de Aplicações Gráficas - Módulo Básico".

## Carregando o editor

No gerenciador dos Sistemas Integrados TQS, marque a pasta de pilares do edifício que deseja trabalhar:

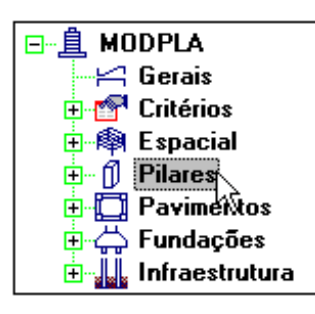

O Editor de Geometria é acionado através daseqüência de comandos "Visualizar" – "Editor de geometria, esforços e armaduras em pilares"

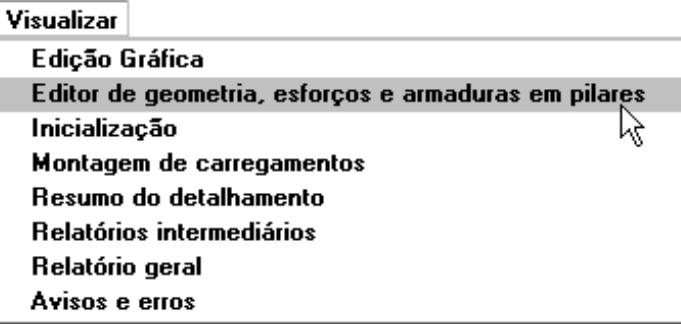

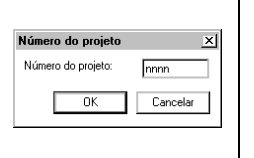

Se você não estiver trabalhando na seção edifício, (o que não recomendamos) será necessário confirmar o número do projeto que serásempre definido com quatro caracteres alfanuméricos

Dentro do editor, escolha o pilar a editar:

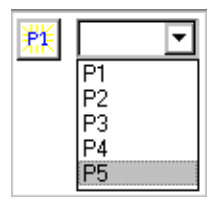

## Pré-dimensionando um pilar não definido em projeto

O Editor de Geometria permite que você defina uma seção qualquer de pilar a partir do zero, defina ferros longitudinais e verifique seu dimensionamento à flexão composta oblíqua. Você não precisa ter um projeto de pilares montado para fazer isto, basta apenas ter um arquivo de critérios copiado com um número qualquer.

Por exemplo, escolha uma pasta vazia:

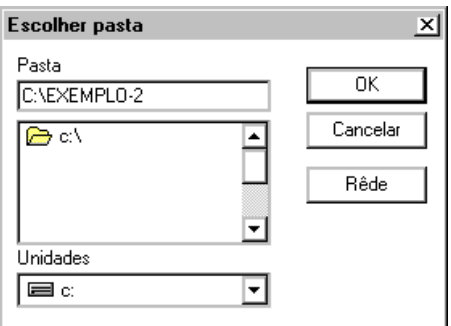

Inicialize nesta pasta um arquivo de Critério:

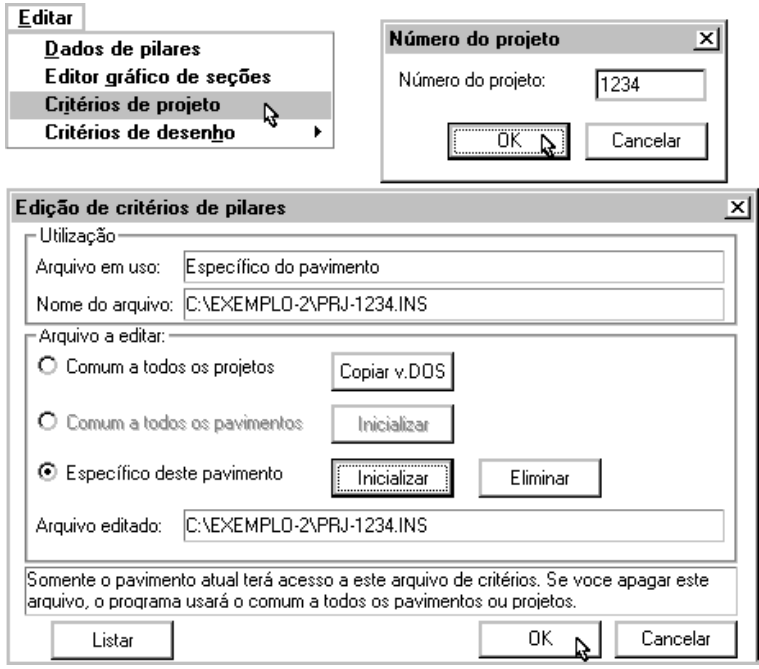

Agora, chame o Editor de Geometria.

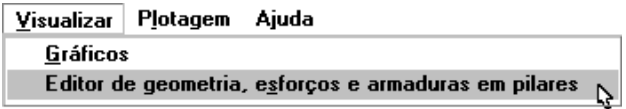

Dentro do editor, crie um pilar novo.

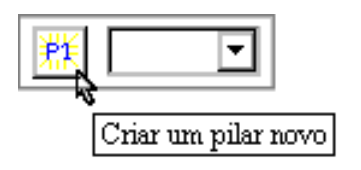

Forneça agora um nome de pilar qualquer:

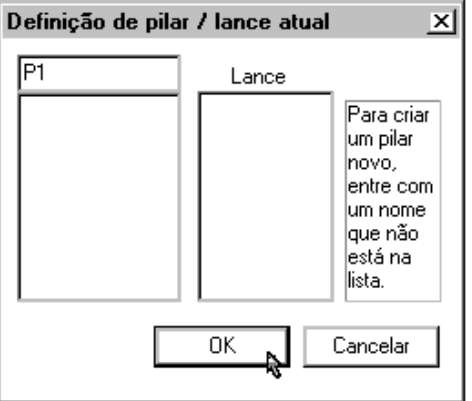

O editor pedirá confirmação:

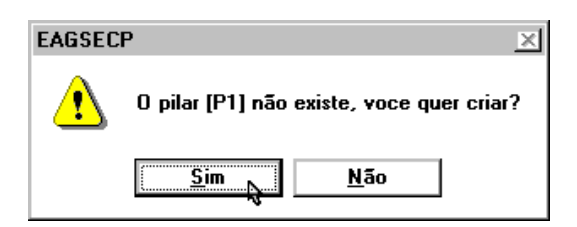

Dentro do editor, defina os dados do pilar e faça o cálculo. Os dados deste pilar, entretanto, não podem ser salvos no disco.